## How to Enroll: TIA University Expressway

Tuesday, October 1, 2019 2:31 PM

Go to the SITRAIN LMS at <a href="https://www.sitrain.us/LMS/Enroll.aspx?cps=1186&idType=ROLE&classid=STR-TIUNI-R-EXP">https://www.sitrain.us/LMS/Enroll.aspx?cps=1186&idType=ROLE&classid=STR-TIUNI-R-EXP</a>

Click the button "click here to login or create an account"

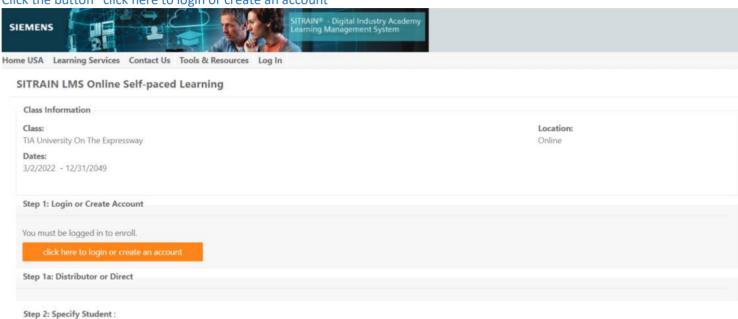

Enter credentials to log in. If you don't have an account or don't know your password, use the links below the Login button.

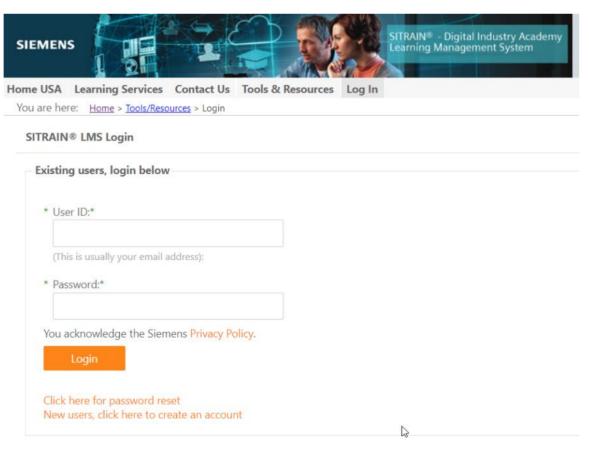

After logging in, you will be directed back to the Enrollment page where you will specify the Student: If you are **not** enrolling yourself, click the x next to your userID.

Click in the box to drop down a list of students.

If the student you are enrolling is not listed in the drop-down, click the link, "If the student is not listed, click here."

## SITRAIN LMS Enrollment

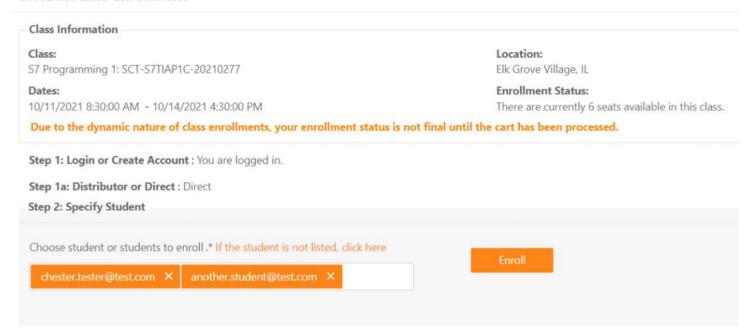

In the pop-up enter your student's email and click Find User. If the student is found, click the link, "Click here to choose..."

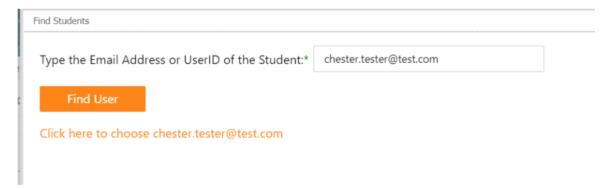

If the student is not found, you will be given the opportunity to create their account. Click the link, "User not found. Click here to add an account for: "

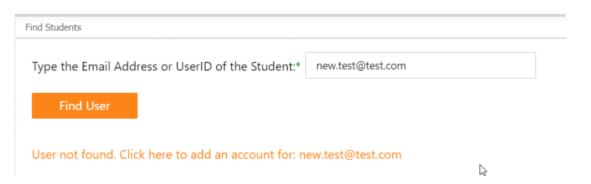

Fill in the student information and click Add Student

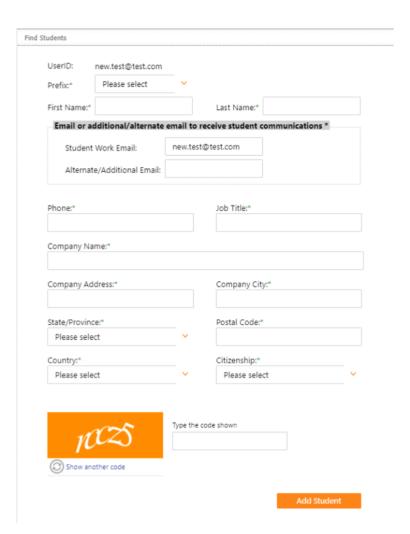

The account will be created and the student added to the enrollments box.

When all your students are added, click Enroll, then proceed through the cart process.

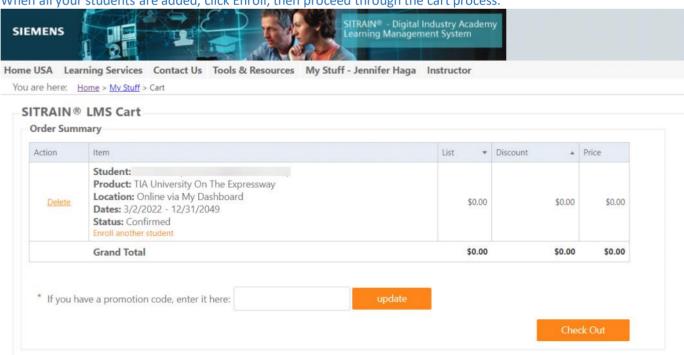

To complete the checkout process, you must agree to the terms and conditions and click the "Place Order" button.

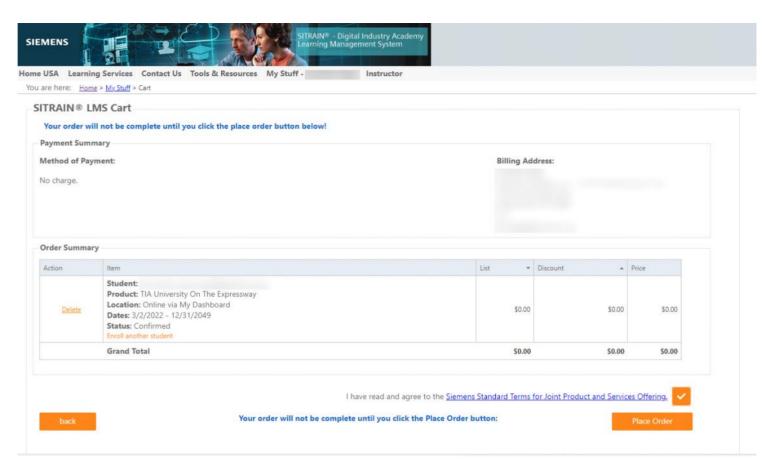

Once processed, you will receive a welcome letter with instructions for how to access the curriculum.